### ការទាញយក QR-Code

www.cambodiabesthospitality.org

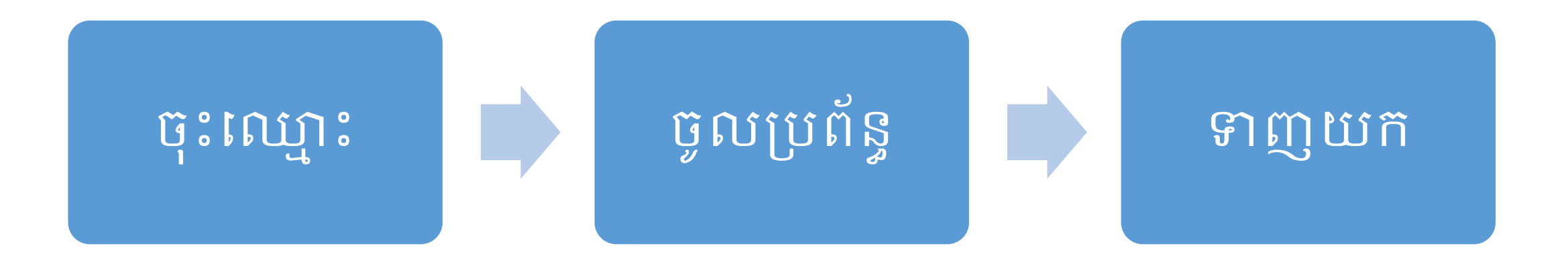

បង្ហាញដោយ៖ លោក អុង សររុធ ៊ុ ៊ុ ប្រធានផ្នែកព័ត៌មានវិទ្យា ក្រុមហ៊ុន NDM Co., Ltd. ទ្យូរស័ពទ៖ 017 487 157

### ២. ចូលប្រព័ន្ធ និងទាញយក QR-Code ២.១. ចូលប្រព័ន្ធ ២.២. ទាញយក QR-Code ន ិង Stand QR-Code

១. បង្កេតគណនបេក្ខភាព

មាត ិ កា

### ១. មន្ត្រីឥតសាសីមេក្ខសាព

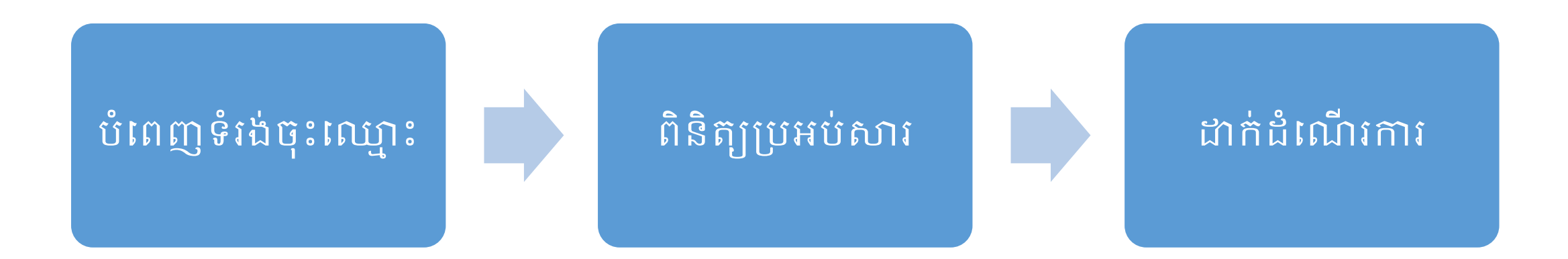

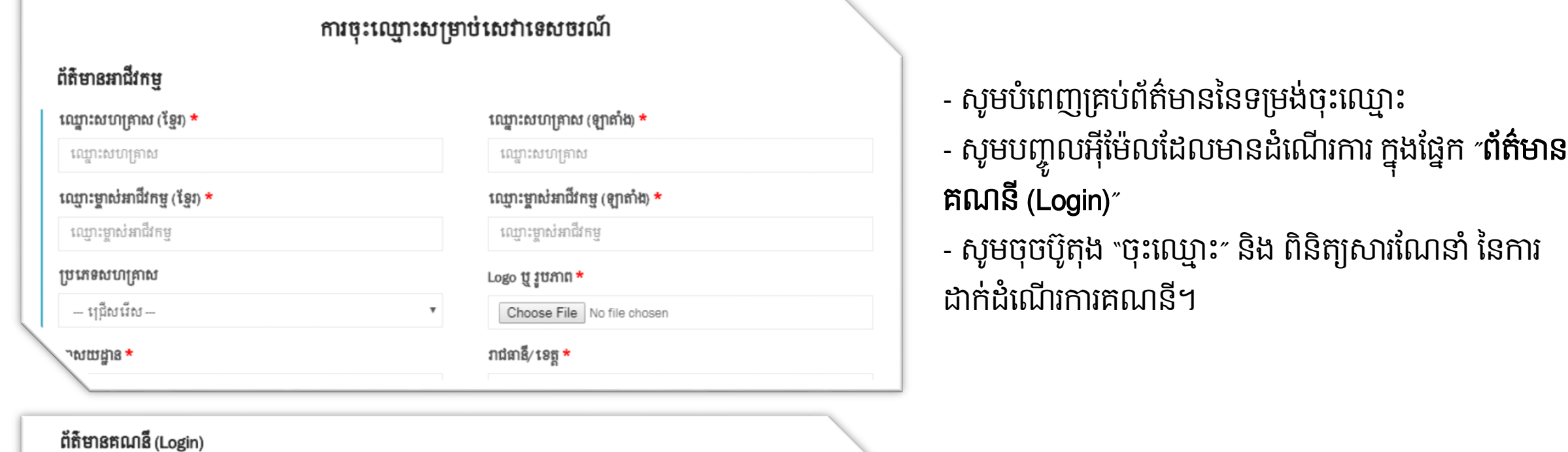

អ៊ីម៉ែល \* អ៊ីម៉ែល

ពាក្យសម្ងាត់ **\*** 

ពាក្យសម្ងាត់

កូដ

បញ្ហាក់ពាក្យសម្ងាត់ \*

បញ្ហាក់ពាក្យសម្ងាត់

សូមបញ្ចូលកូដតាមរូបភាព <del>\*</del>

ានុះ ឈ្មោះ

 $QPrTHz$   $c$ 

# អរគុណ សម្រាប់ការចុះឈ្មោះ Activation Link ត្រូវបានបញ្ជូនទៅកាន់អ៊ីម៉េលគណនីរបស់អ្នក ។ សូមពិនិត្យប្រអប់សារទាំង INBOX និង SPAM/JUNK ។ អរគុណ!

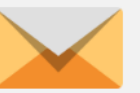

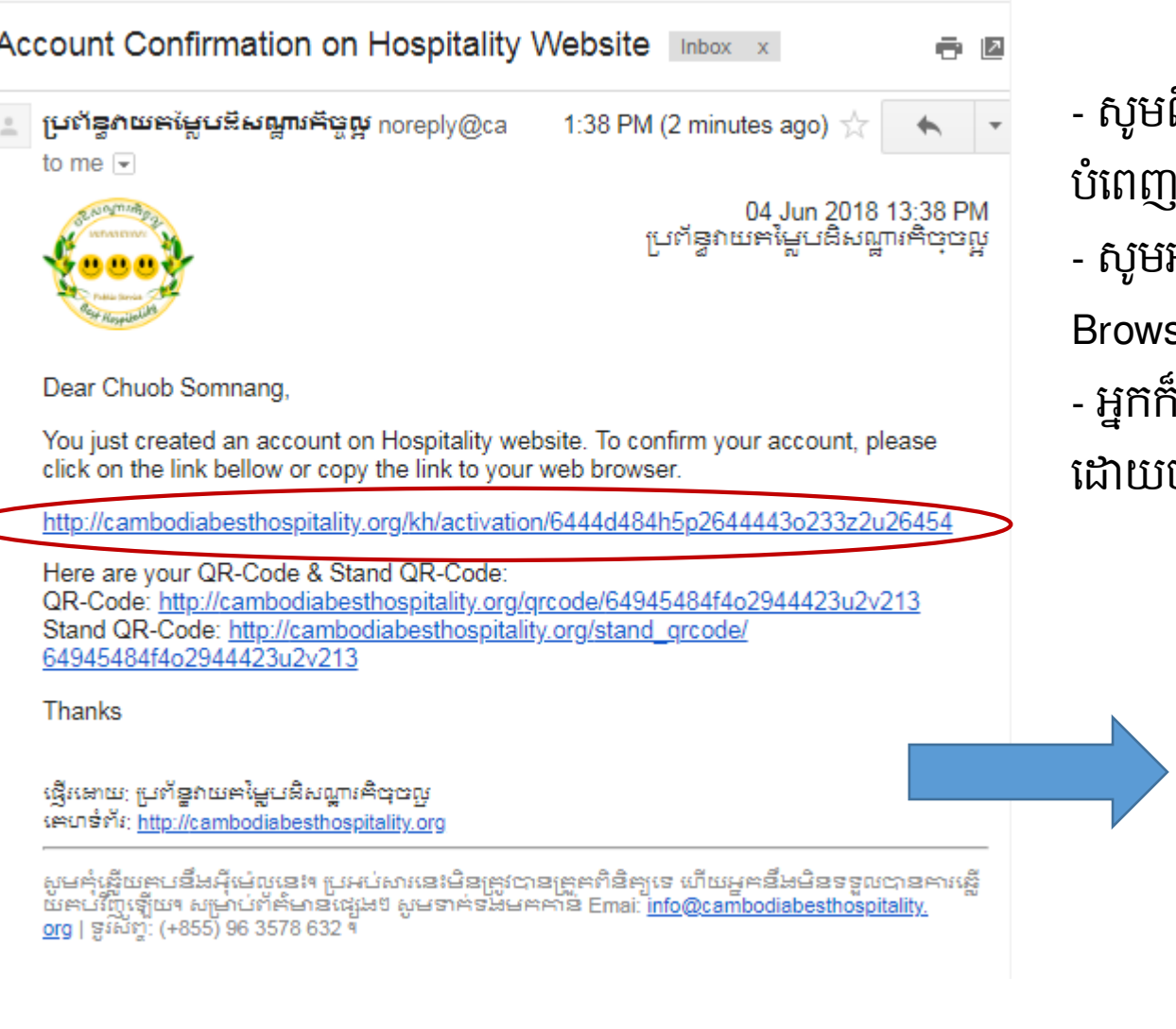

ពិនិត្យប្រអប់សារ (Inbox ឬ Spam) នៃអ៊ីម៉ែលដែលអ្នកបាន បពេញក្នុងទម្រងចុះឈ្មោះ មអានការណេនា រួចចុចលេតណភ្ជាប (Link) ឬ Copy ដាក Browser ដើម្បីដាកដំណេរការគណនរបស់អ្នក។ .<br>អែាចទាញយក QR-Code និង Stand QR-Code បានភ្លាមៗ ដោយចុចលេតណភ្ជាប់ដែលបានបង្ហាញក្នុងសារនោះផងដែរ។

### $\neq$  ដំណើរការគណនី

គណនីរបស់អ្នក ត្រូវបានដាក់អោយដំណើរការដោយជោគជ័យ។<br>សូមចុចលើប៊ូតុងខាងក្រោម ដើម្បីចូលប្រើប្រាស់ប្រព័ន្ធ។

+១ ចូលប្រព័ន្ធ

### ២.ចូលប្បព័នធ និ្ទាញយក QR-Code ២.១. ចូលប្រព័ន្ធ

សូមបពេញអុមេល នងពាក្យសម្ងាត រួចចុច "ចូលប្រពន្ធ″ ។ ៊ុ

<u>បញ្ជាក់៖</u> ប្រសិនបើរ៉ុ អ្នកមិនទាន់បា បានដាក់ដំណើ រការគណន ីដោយការចូលពិនិត្យប្រអប់សា សារ (Email) នោះទេ អ្នកមិនអាច ច ូ លគណន ី របស ់អ ែ កបានដទ្យ។

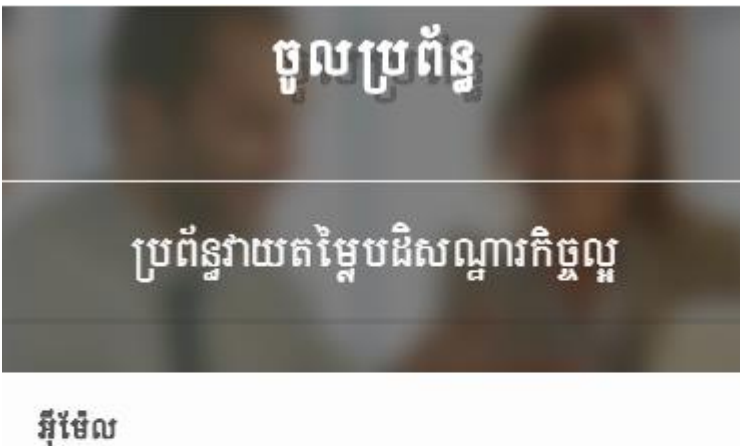

អ៊ីម៉ែល ពាក្យសម្ងាត់ ៣ក្បសម្ងាត់ +១ ចូលប្រព័ន្ធ

### ២.ចូលប្បព័នធ និ្ទាញយក QR-Code ២.២.ទាញយក QR-Code ន ិង Stand QR-Code

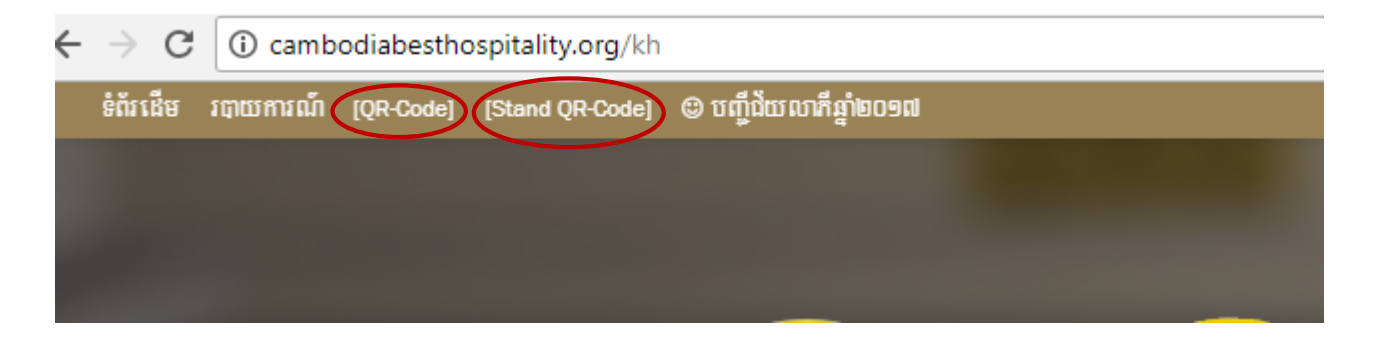

- សូមពនត្យផ្នេកខាងលេនេទពររេបសាយ រួចស្វេករកពាក្យ "QR-Code" នង "Stand QR-Code"
- សូមចុចលេក៣ក្យនោះ ដោយភ្លាមនោះ អ្នកនងឃេញទពរថ្មដែលបង្ហាញរូប QR-Code ៊ុ
- 
- សូចចុច Save "Ctrl + S″ នេ Keyboard កុំព្យូទរ
- ឬចុច Right Click រួចចុច "Save as″ ឬ "Save image as″ នៃ Mouse កុំព្យូទរ ័

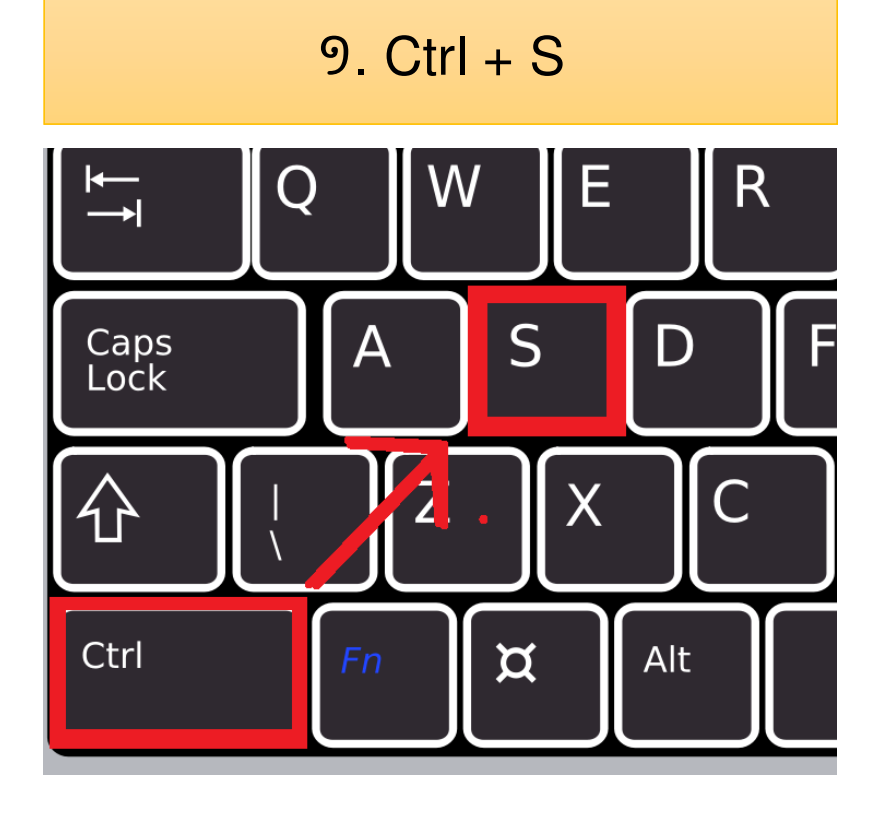

### ១. Ctrl + S ២. Save as ឬ Save image as

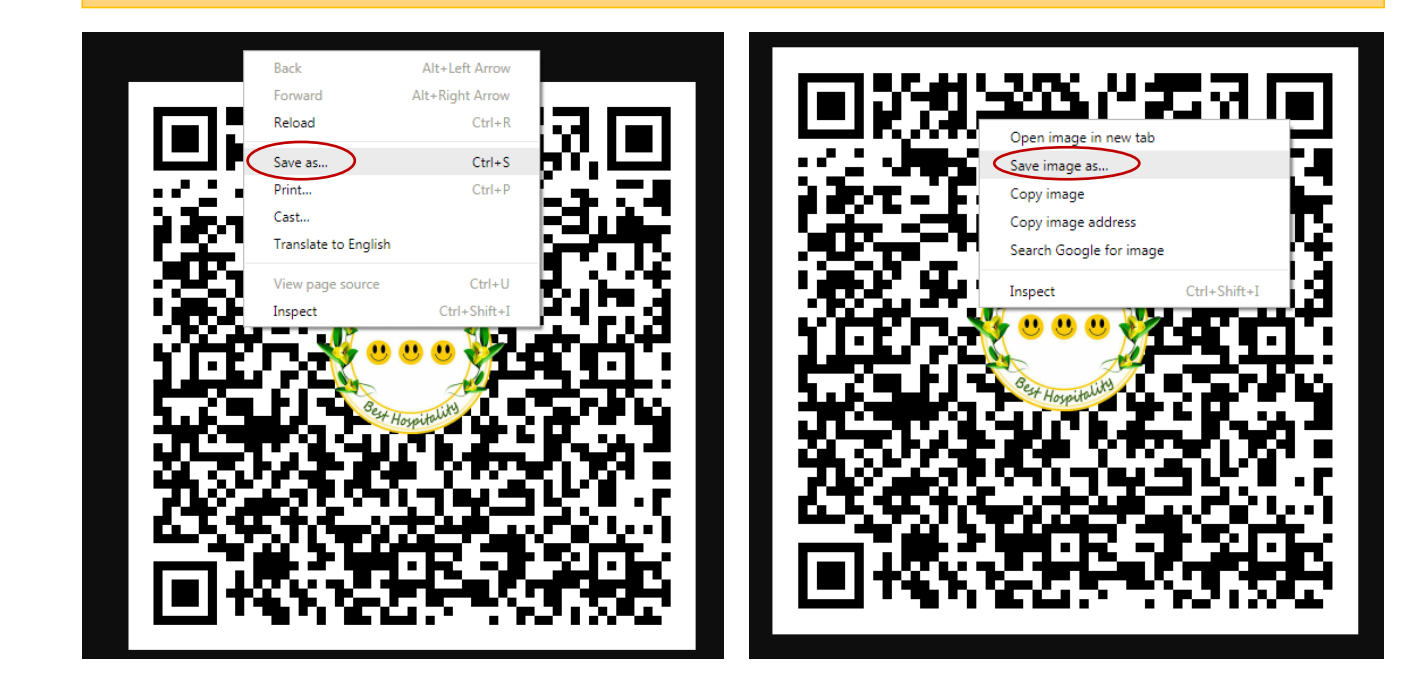

១. សូមទាញយក QR-Code ដោយច ចរកាទ្យ កដល ើ Keyboard (Ctrl + S) ។ ៊ុ ៊ុ ឬ ២. សូមច៊ុច Right Click រួចច៊ុច "Save as" ឬ "Save image as"

# 5555555257!